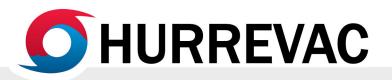

# **Guide to the Workspace**

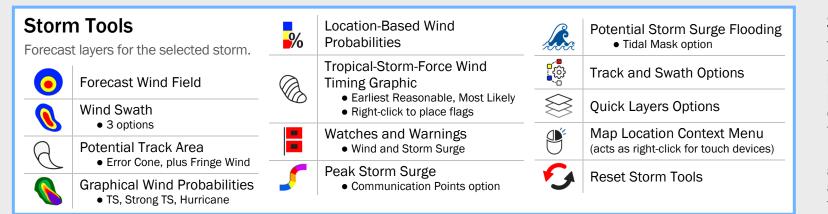

### **Storm Status Bar**

The displayed storm, advisory, forecast hour, and valid time are indicated here. Controls are provided for navigating to earlier or later advisory numbers and forecast hours.

Keyboard shortcut: use left/right arrows to navigate advisories, and up/down arrows to change forecast hour.

#### **Notifications**

System-generated dialogs automatically appear at upper right. The HURREVAC team sends time-sensitive updates to all users when necessary.

A red dot means there is new info available to read by opening the Notification Center.

# Map Lavers

Organized into three tabs.

**Storms** is where you can select storm tracks to display on the map. The directory contains active storms worldwide, an archive since 2005, plus any exercise and simulated storms.

**Conditions** (*pictured*) has map layers for current weather observations and forecasts, including radar, satellite, rainfall, and flooding hazards.

**Resources** is a collection of non-weather map lavers and reference documents. Use the search bar to guickly look up evacuation zones and Hurricane Evacuation Studies.

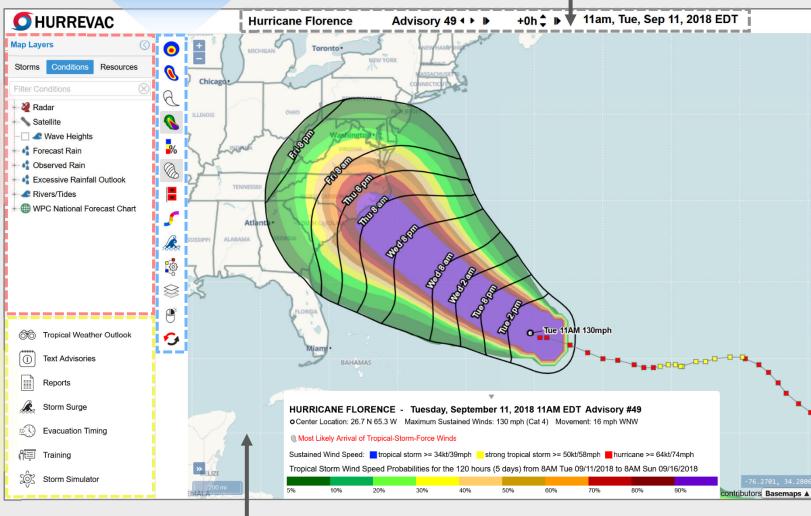

#### Some tools open in windows, others are docked in the side panel that expands from the right.

Toolbox

| Ô        | Monitor where storms could develop over the next several days       |  |
|----------|---------------------------------------------------------------------|--|
| i        | Read the latest details about storms and forecast products          |  |
|          | Create tables of wind hazards and other data for multiple locations |  |
| <u>k</u> | Interact with SLOSH model data (MOMs, MEOWs, and Hindcasts)         |  |
|          | Configure evacuation scenarios and timeline actions                 |  |
| <u>r</u> | Take self-guided training modules                                   |  |
| Ŵ        | Make a custom exercise storm                                        |  |

# **Tracking Map**

Map layers and storm tools are displayed here. Legends appear in the collapsible storm info box. To customize the view, choose from nine basemap options (opens from lower right).

To zoom in and out of the map, you can scroll a mouse wheel or use pinch gestures on touch screens.

# **Right-click**

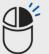

Access several features by right-clicking. On touch devices, use the map location context menu icon to turn the next tap on the map into a right click. Functions include: setting base location, creating points of interest, placing flags on surge and wind timing layers, generating location-specific reports.

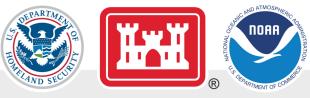

#### NATIONAL HURRICANE PROGRAM

Q

Ð

0

۲

X

فىلىلىك |───|

0

2

ಗಿ≊

Ţ

0

8

(?)

07

|  | For map manipulation and annota |                                                                                   |  |
|--|---------------------------------|-----------------------------------------------------------------------------------|--|
|  | Ð                               | Navigation                                                                        |  |
|  | Q                               | Zoom Box                                                                          |  |
|  | $\langle \mathcal{P} \rangle$   | Go to Previous Map Extent                                                         |  |
|  | $\langle \rangle$               | Go to Next Map Extent                                                             |  |
|  |                                 | Zoom to Full Map Extent                                                           |  |
|  | $\mathcal{K}$                   | Clip Layers                                                                       |  |
|  | ←→ <br>                         | Measure Distance and Area                                                         |  |
|  |                                 | Drawing Tools                                                                     |  |
|  | Ø                               | Map Tools folder <ul> <li>Geocode Location</li> <li>Census application</li> </ul> |  |

Map Tools

 Weather forecast lookup Points of Interest (POI) list

#### Utilities

 $\bigwedge^{\sim}$ 

Contains basic program settings and actions.

#### User Preferences

- Base Location
- POI style settings
- Map Settings
- Display Mode

|          | Print/Export Map              |
|----------|-------------------------------|
| <b>0</b> | Storm Summary                 |
|          | GIS Export                    |
| ?        | User Guide (opens in new tab) |
|          | Logout                        |